# **FICHE AIDE N°1 (PAGE 1/2)**

### **Préparer le tri des données ! (version LibreOffice)**

Afin que LibreOffice puisse nous trier les données, il va falloir :

- Sélectionner la ligne des descripteurs (ligne 1)
- Aller dans l'onglet « Données »
- Puis cliquer sur le bouton « Autofiltre »

Et voilà ! LibreOfficea rajouté des petites flèches à côté des différents descripteurs pour que l'on puisse les trier !

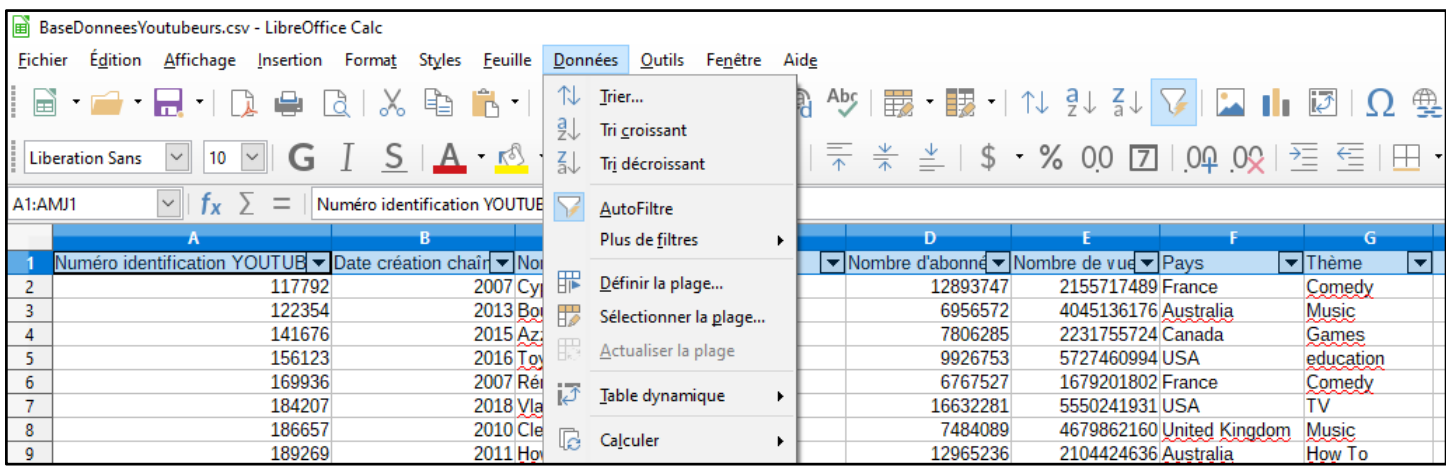

Remarque :*si vous essayez d'enregistrer le fichier,* LibreOffice*vous prévient que certaines fonctionnalités seront perdues. C'est normal, les fichiers de type « csv » ne contiennent que du texte ! Pour avoir des fonctionnalités comme le tri des données, il faut enregistrer le fichier sous une extension plus avancée, comme celle de* LibreOffice*« odf».* 

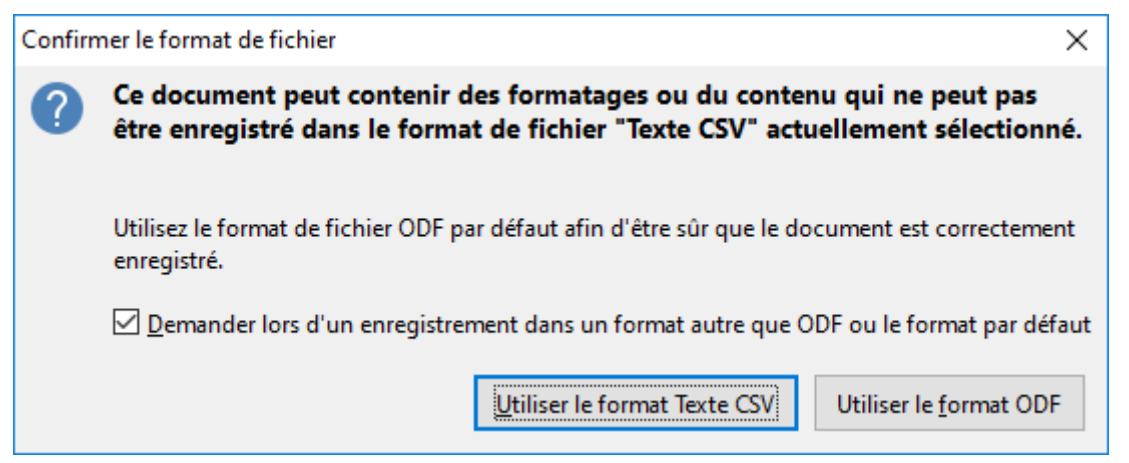

## **FICHE AIDE N°1 (PAGE 2/2)**

#### **Trier les données dans un certain ordre :**

- Instructions
	- o Cliquer sur la flèche à côté de la colonne à trier
	- o Dans le menu déroulant, cliquer sur « Trier du plus grand au plus petit » ou « Trier du plus petit au plus grand »
	- o Remplir les lignes de la feuille réponse avec les lignes correctement triées

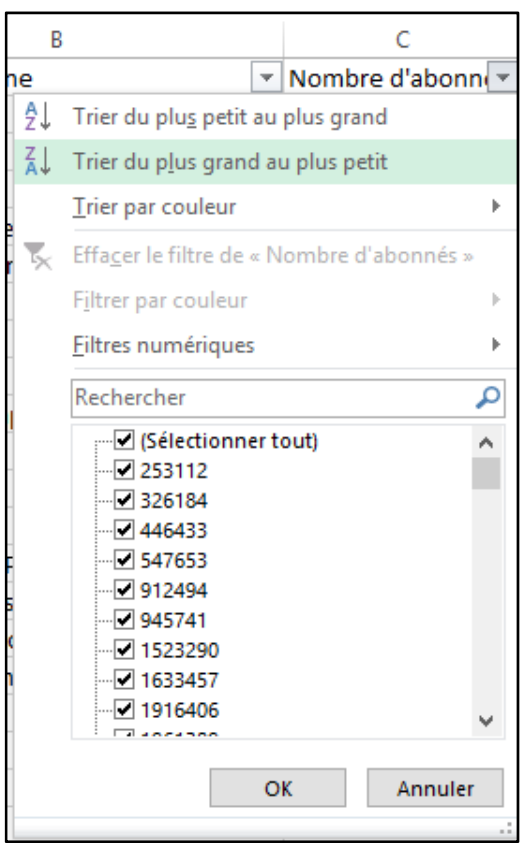

## **FICHE AIDE N°2 (PAGE 1/1)**

### **Voir la liste des valeurs possibles d'un descripteur:**

Pour chaque colonne, lorsqu'on clique sur la petite flèche à côté du descripteur, on voit en bas la liste des valeurs possibles. Par exemple, pour les thèmes :

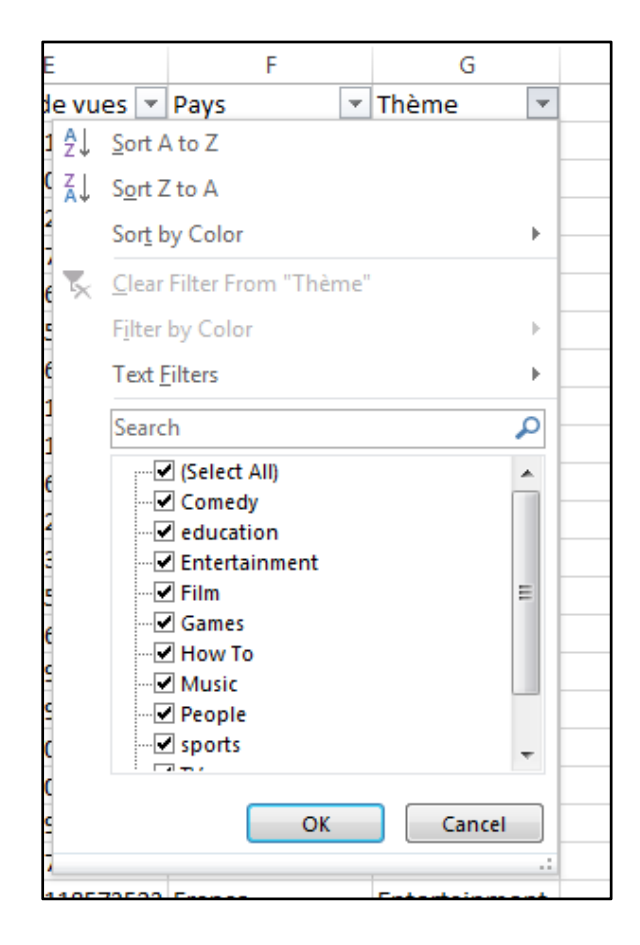

# **FICHE AIDE N°3 (PAGE 1/1)**

#### **Trier les données selon plusieurs critères :**

Imaginons que nous voulions trier les chaînes de musique par année de création. Alors ici on peut voir qu'il y a deux critères de tri :

- Seulement sélectionner le thème Musique
- Trier les éléments qui restent selon l'année de création (voir fiche d'aide n° 1 page 2/2)

Pour cela, le plus simple serait quand même de ne voir que les chaînes de musique ! C'est assez simple, il suffit de cliquer sur la flèche de la colonne « Thèmes », et de tout désélectionner dans la liste des valeurs possibles, et de ne sélectionner que Music.

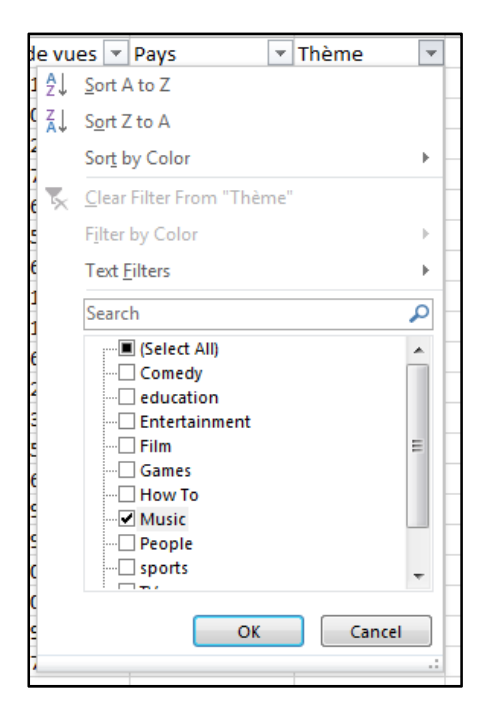

Puis on va trier par l'année de création (fiche d'aide n° 1 page 2/2)

# **FICHE AIDE N°4 (PAGE 1/2)**

### **Calculer de nouvelles données**

Jusqu'à maintenant nous ne faisions que lire des données. Mais les données peuvent aussi être traitées pour pouvoir en tirer de nouvelles informations !

C'est que ce que nous allons faire ici, vu que nous allons calculer l'âge de la chaîne dans une nouvelle colonne.

Remarque : *comme nous allons ajouter une nouvelle colonne, il faut tout d'abord enlever tout le filtrage. Pour cela :* 

- *Sélectionner la ligne des descripteurs (ligne 1)*
- *Aller dans l'onglet « Données »*
- *Puis cliquer sur le bouton « Filtrer »*

*Et voilà ! Excel a enlevé les petites flèches à côté des différents descripteurs, nous affiche à nouveau toutes les lignes de nos données.* 

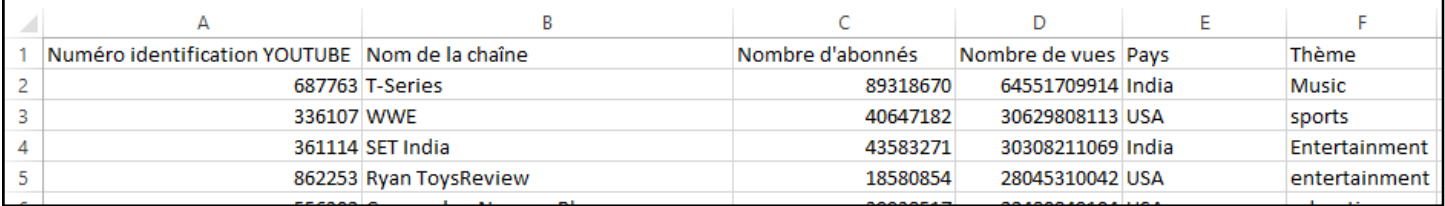

Dans la colonne « H » taper le descripteur «Âge de la chaîne ». Cette information va être calculée, pour chaque chaîne, par la formule :

Âge de la chaîne =  $2019 - Date$  création chaîne (=  $2019 - Colonel$   $B)$ 

Pour cela, aller à la case « H-2 » (colonne H, ligne 2). Pour entrer une formule, il faut :

- tout d'abord dire à libreofficeCalc qu'il va devoir calculer en tappant « «= »
- $\bullet$  taper « 2019 »
- taper le signe « » au clavier
- cliquer sur la case « B-2 » (elle est alors encadrée en rose pour dire qu'elle est bien sélectionnée)
- taper sur la touche « entrée » au clavier

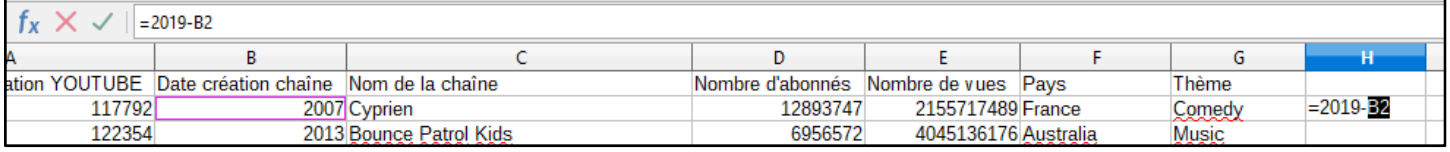

Et voilà ! Le calcul est fait ! On pourrait faire cela pour chacune des lignes, mais ce serait un peu long ! Heureusement libreofficeCalc a pensé à tout ! On va pouvoir lui dire « répète cette formule pour la ligne suivante ». Pour cela, cliquer sur la case « H-2 » :

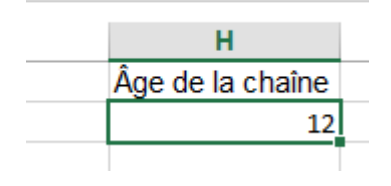

## **FICHE AIDEN°4 (PAGE 2/2)**

Un petit carré apparaît en bas à droite de la case. Vous pouvez le sélectionner et le « tirer » jusqu'en bas. LibreofficeCalc comprend alors que vous voulez appliquer la même formule avec les données de la ligne suivante !

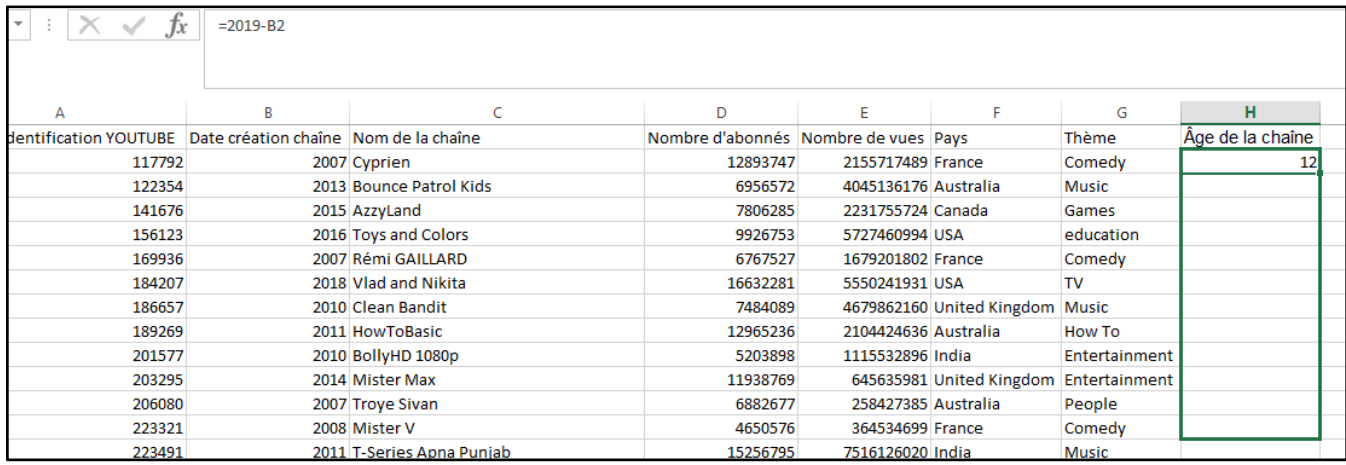

Pour vérifier si cela a bien fonctionné, allez à la case « H-79 ». Lire le contenu de la formule. Il doit y avoir marqué « 2019-B79 » !

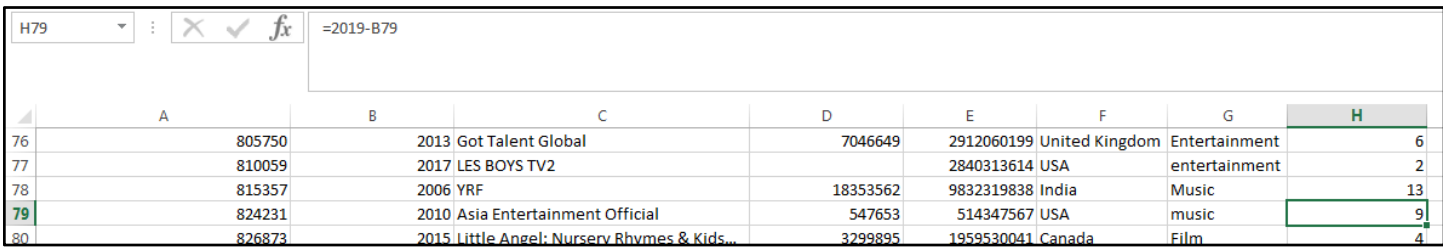

*Remarque : selon vos tris cela peut ne pas être la même chaîne, et donc pas la même valeur dans la case. Tant que la formule est bonne, cela n'a pas d'importance.* 

Remarque : que voit-on pour les chaînes «TIME MACHINE », «Wave Music» et « Gold Coast Music» ?

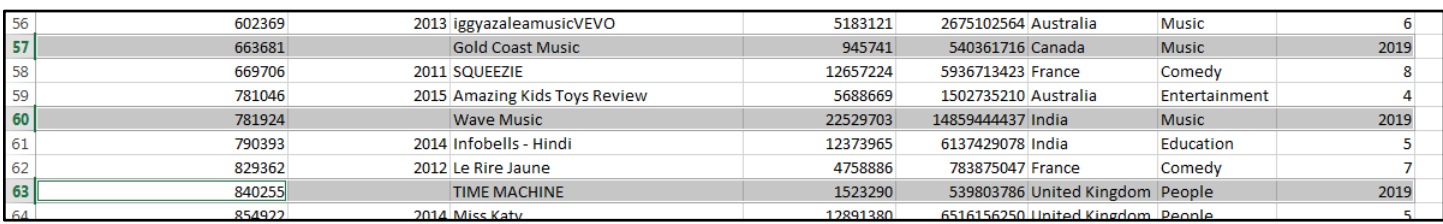

Il donne un âge de 2019 ans, ce qui vient du fait qu'il y ait des données manquantes sur la date de création des chaines. Cela arrive très fréquemment dans les bases de données.